# Follow-Me 用 Camera Set マニュアル

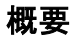

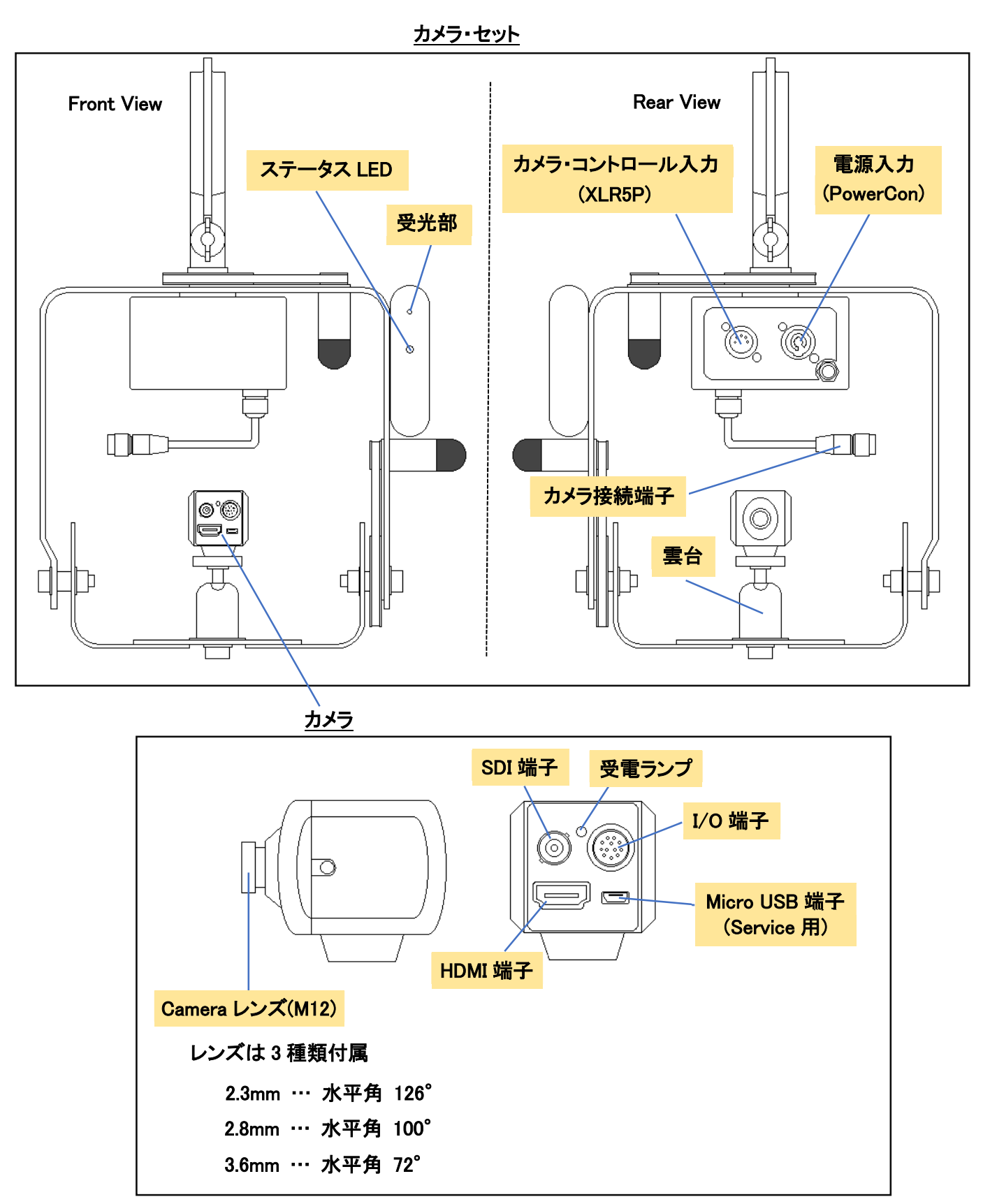

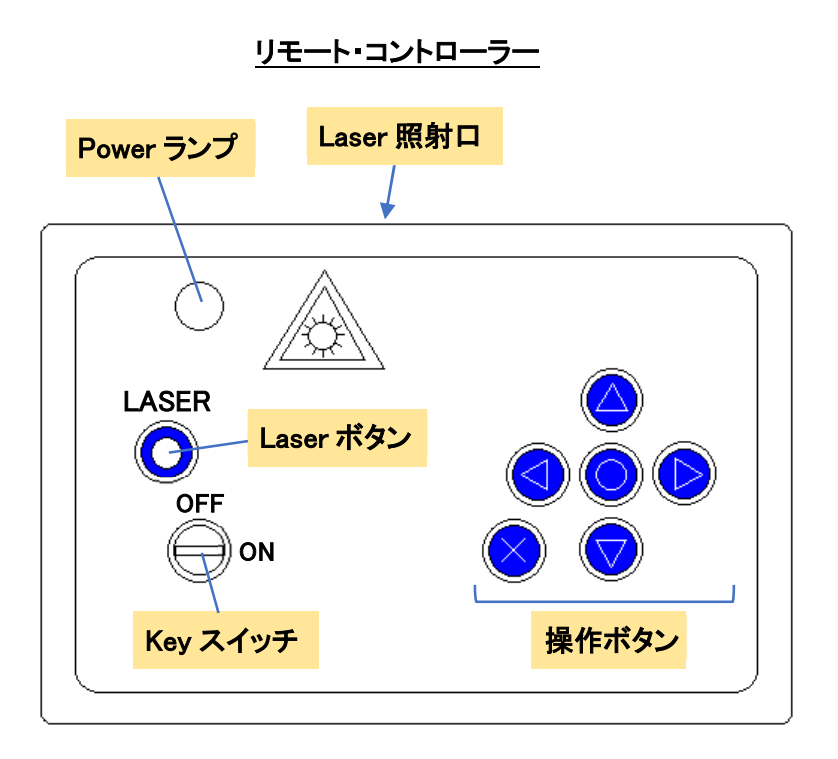

## カメラの取付け位置

カメラ・セットはフォローするパフォーマンス・エリアを見渡せる場所に設置します。 (パフォーマンス・エリアの前もしくは奥側のセンターに近い場所が望ましい)

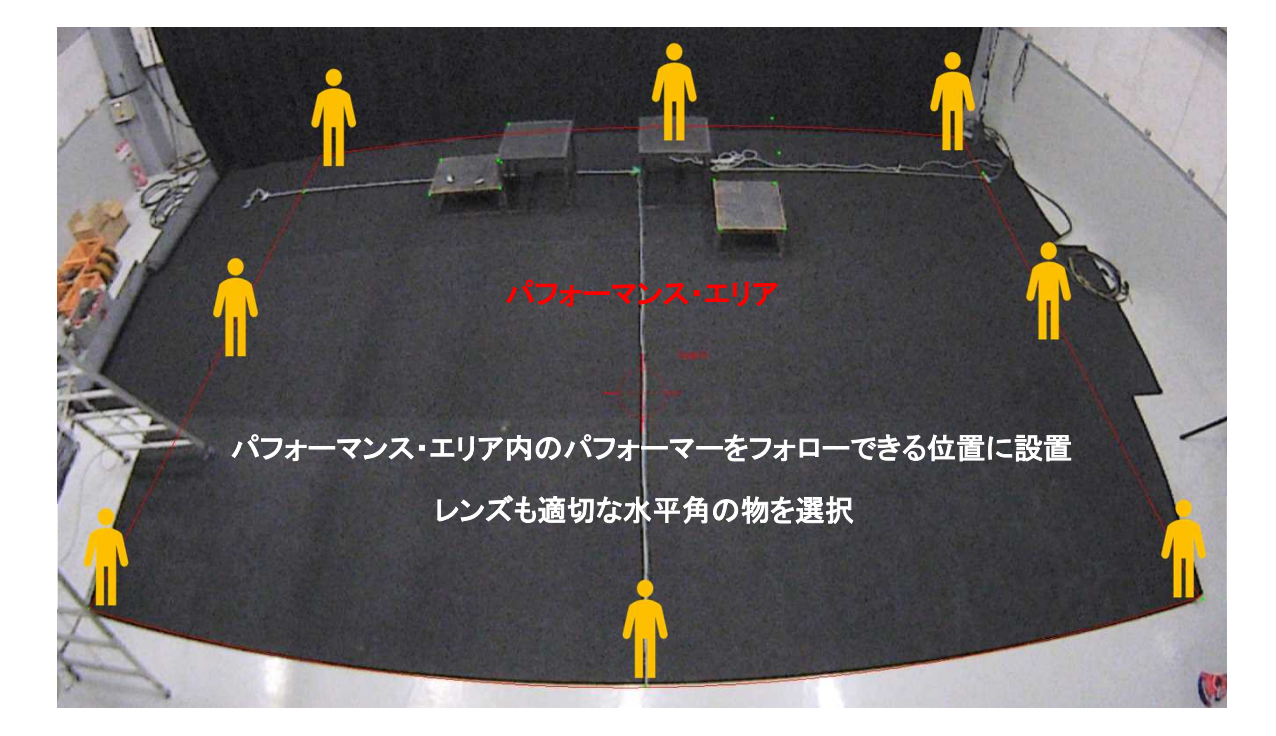

#### カメラの取付け

- ① カメラを雲台へ取り付けます。 カメラ・セットを飛ばした後にリモート・コントローラーで位置を合わせるため、Power Box~カメラ間のケーブ ルには余裕があるようにしておきます。
- ② 付属の 20D-パワコンを使用して、電源を取ります。(動作電圧は 90~264V) 通電すると、カメラからは SDI 端子/HDMI 端子の両方から映像が出力されます。 使用するカメラはマニュアル・フォーカスのため、この段階でモニターに接続し、フォーカスを合わせておきま す。(レンズ自体を回すことで、フォーカスを合わせます)
- ③ Follow-Me ソフトウェアからカメラ・メニューを操作する場合は、Mac にシリアル・アダプターを取り付け、カメ ラ BOX の 5P ポートと、XLR5P ケーブルで接続します。(1~3P を使用) (DMX ではないため、スプリッター等は使用せずに直接接続します。300m 位の引き回しは問題ありません)
- ④ カメラ画像の取り込みは SDI もしくは HDMI を使用します。 Mac のキャプチャーBOX とカメラを直接接続するには、SDI ケーブルもしくは HDMI エクステンダーを使用し ます。

HDMI-Ethernet 変換機(EXT2IRS-LAN 等)を使用して、TCP-IP ネットワークを利用して接続することもできま す。この場合は多少の遅延が考えられます。

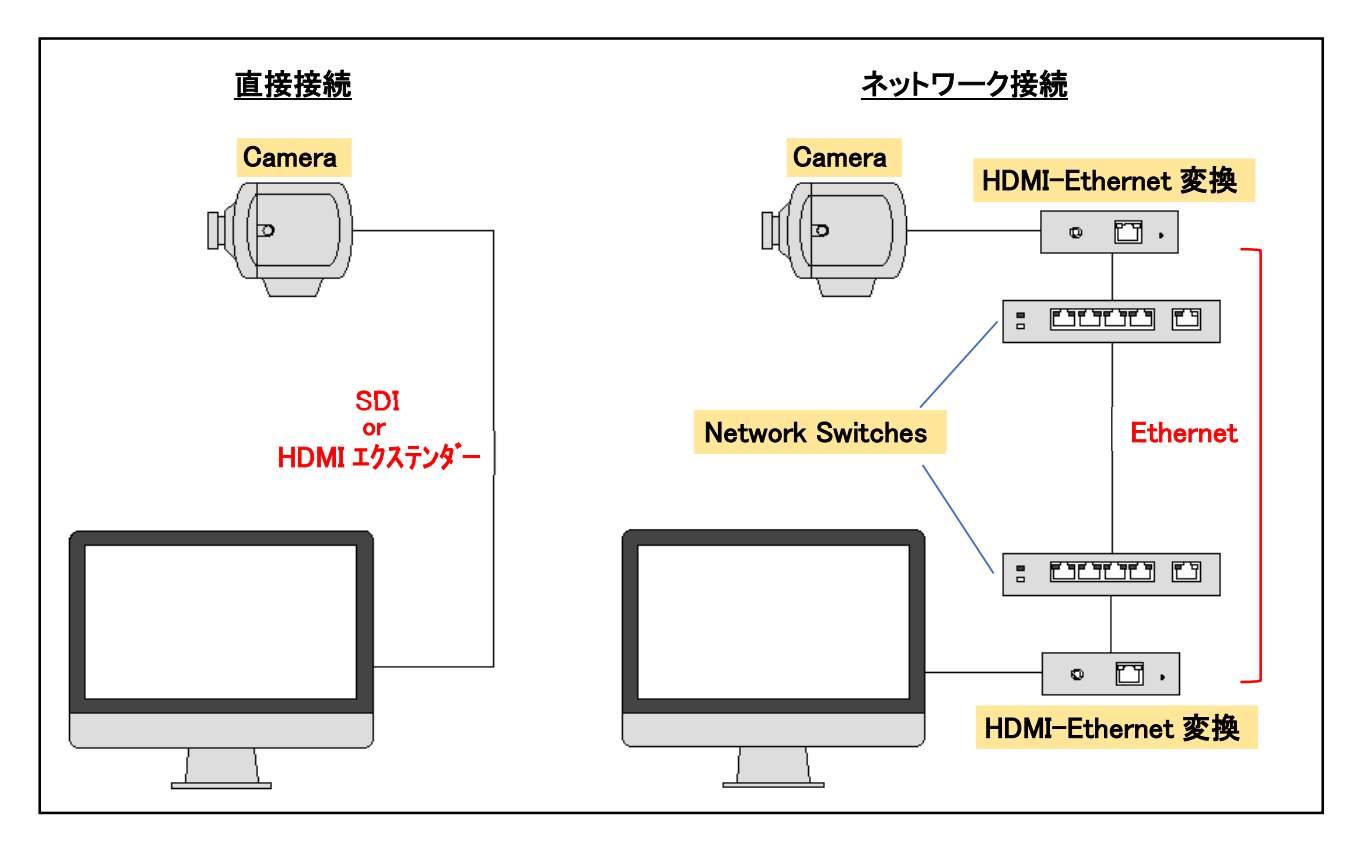

### カメラの調整

カメラ位置の調整は、モニターでカメラ映像を確認しながらリモート・コントローラーを使用して調整します。

- ① コントローラーの Key スイッチを ON にします。
- ② LASER ボタンを押すとコントローラーからレーザーが照射されるので、カメラ・セットの受光部に当てて、[〇] ボタンを押します。
- ③ コントローラーとカメラ・セットが接続すると、カメラ・セットのステータス LED が赤から緑に変わります。 この状態でコントローラーの矢印ボタンでカメラ・セットのアームが動くので、モニターもしくは Follow-Me の 画面を確認しながら調整します。
- ④ 調整が OK になったら[×]ボタンを押します。(コントローラーとカメラ・セットの接続が切れます) アームのポジションは電源を入れ直しても保持されます。

#### カメラの設定

カメラ・セットの XLR5P と Follow-Me のシリアルポートを接続すると、Follow-Me の[Camera]タブの[Camera Menu Control]でカメラの各種設定を操作することができます。

[Camera Menu Control]の[Menu]ボタンを押すと、Video Window 上にカメラのメニューが表示されます。

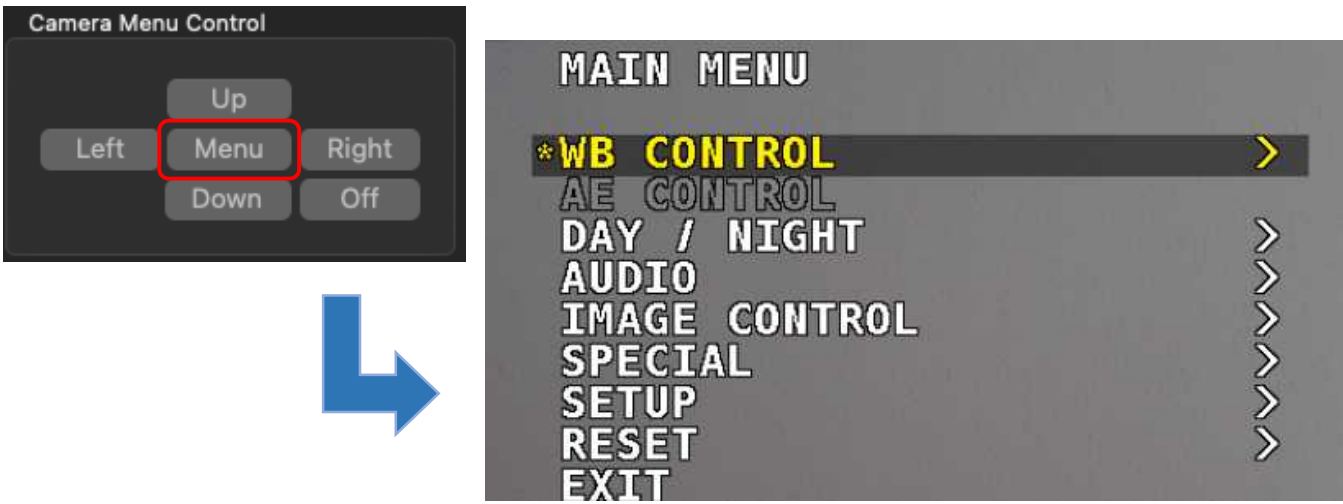

必要な各設定は以下のようになります。

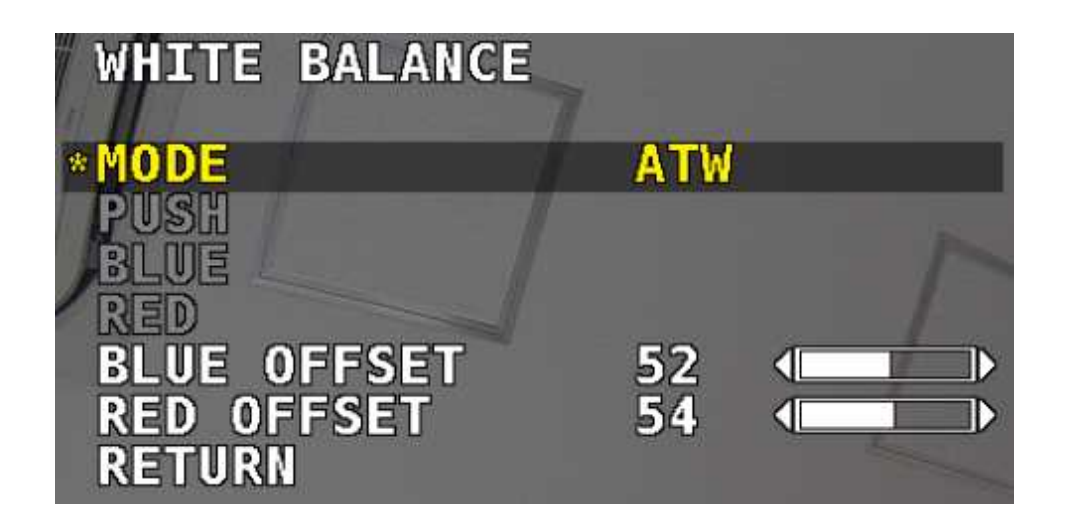

ATW : 色温度の変化に応じて、カメラのカラーバランスを継続的に調整。 (1900°K ~ 11000°K の範囲内で色温度の変化を補正) デフォルト

1. BLUE OFFSET : ATW 選択時の青のオフセット値を設定。 (1~100 / デフォルト:52)

2. RED OFFSET : ATW 選択時の赤のオフセット値を設定。 (1~100 / デフォルト:54)

- ONE PUSH : OSD ボタンを押すと色温度が自動的に調整される (最適な結果を得るには OSD ボタンを押すときに白い紙をカメラの前に置く)
- MANUAL : ホワイトバランスを手動で微調整するにはこれを選択。 青と赤のトーンレベルは手動で設定可能。
	- 1. BLUE : 画像の青のトーンを調整。 (0~255 / Default:143)
	- 2. RED : 画像の赤のトーンを調整。 (0~255 / Default:102)

INDOOR : ホワイトバランスを室内の照明条件に合わせるにはこれを選択。

OUTDOOR : ホワイトバランスを屋外の照明条件に合わせるにはこれを選択。

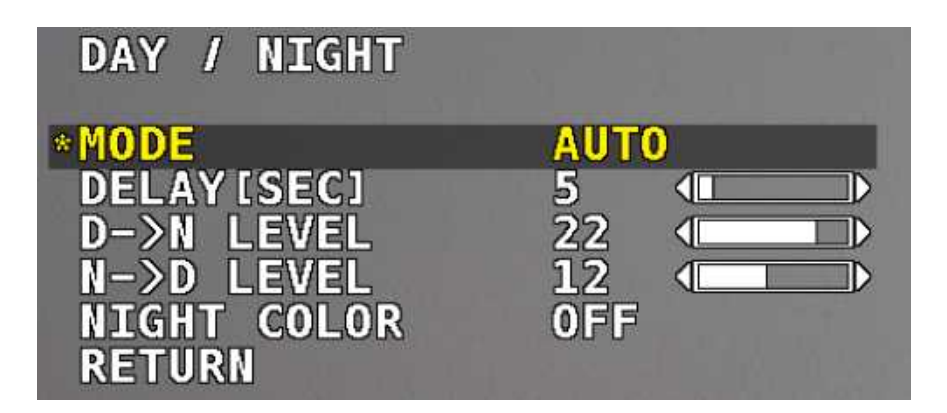

AUTO : デフォルト

DAY(Color) : カメラはカラーのままで、IR カットフィルターが有効になる。

NIGHT(B&W) : カメラは白黒になって IR カットフィルターは削除。

・ NIGHT COLOR : ON の場合、カメラはカラーモードのまま。(OFF にすると白黒)

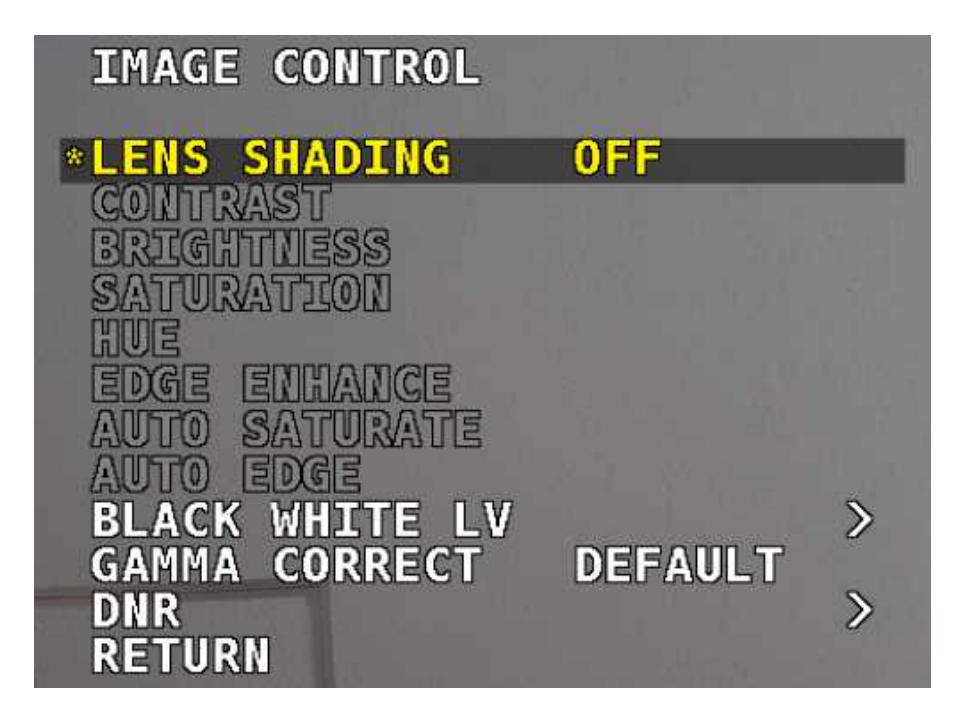

- · LENS SHADING : 画像の不整合な輝度レベルを修正。 デフォルト。
- ・ CONTRAST : 画像のコントラストレベルを調整。
- ・ BRIGHTNESS : 画像の明るさを調整。
- ・ SATURATION : 画像の彩度レベルを調整。
- ・ HUE : 画像の色相レベルを調整。
- ・ EDGE ENHANCE : 画像の鮮明度を調整。
- ・ AUTO SATURATION : ノイズシーンを検出されると彩度を自動的に下げる。
- ・ AUTO EDGE : ラインシャープネスレベルを自動的に調整。
- ・ BLACK WHITE LEVEL : 画像の黒レベル値を調整。
- ・ GAMMA CORRECT : 映像出力のガンマレベルを調整。
- ・ DNR : 周囲光が少ないときのビデオノイズを低減。 (OFF、LOW、MIDDLE、HIGH)

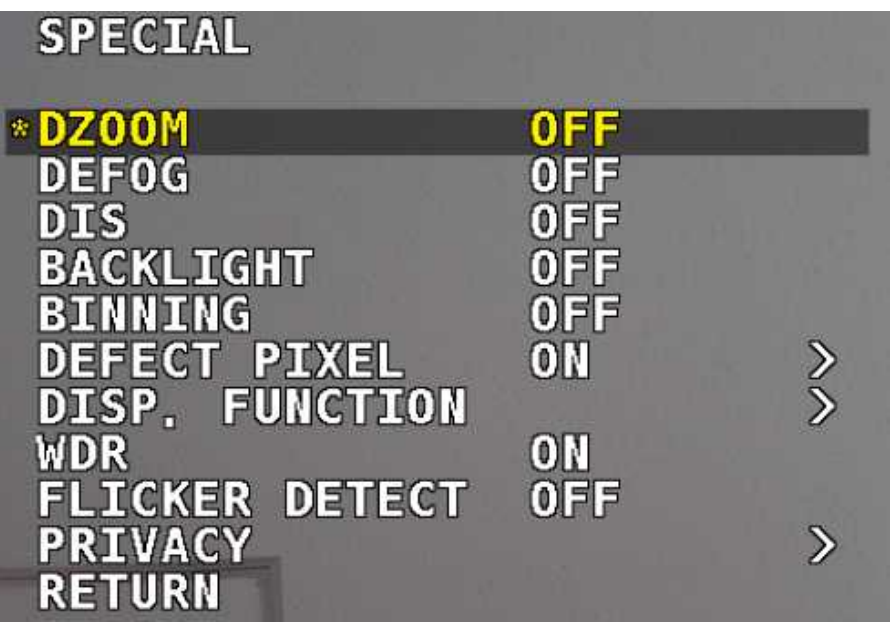

- ・ DZOOM : 希望の比率でビデオをデジタルズームする。
- ・ DEFOG : この機能は霧、雨、非常に強い光度などの極端な気象条件での視認性を高めるのに使用。
- ・ DIS : この機能でデジタル画像の安定化が可能。
- ・ BLACKLIGHT : このメニューからいずれかの BLCHLM を選択して逆光補正を調整。
- ・ BINNING : ピクセルビニングの有効/無効を切り替える。
- ・ DEFECT PIXEL : 高度な欠陥ピクセル補正メニュー。
- ・ DISP FUNCTION : このメニューからフリーズミラー、回転、スタイルなどの表示効果を適用できる。
- ・ WDR : この機能で背景が明るすぎる場合にはユーザーはオブジェクトと背景の両方を明確に表示 できる。
- ・ FLICKER DETECT : 電源周波数に一致するようにイメージセンサーの周波数を調整。
- ・ PRIVACY : プライバシーゾーンを適用して画面上に非表示にする領域をマスクする。

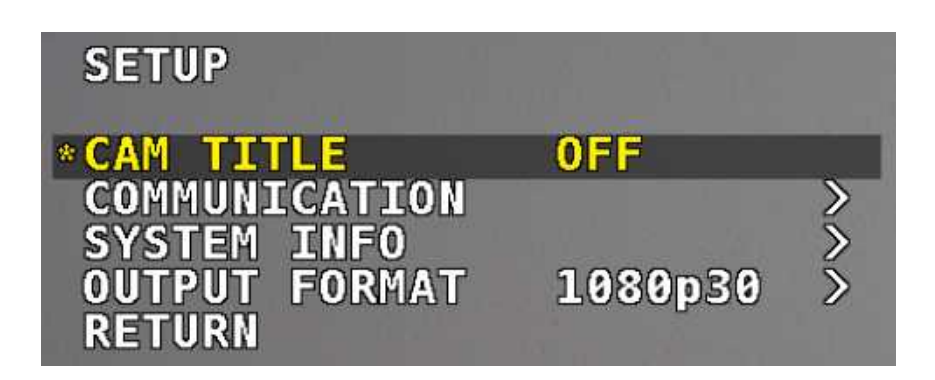

- ・ CAM TITLE : カメラタイトルの ON/OFF をする。
- ・ COMMUNICATION : VISCA 通信を調整できます。
	- 1. CAM ID : カメラ ID を 0~7 で設定。
	- 2. ID DISPLAY : カメラ ID 表示を表示させられる。
	- 3. BAUDRATE : カメラのボーレートを設定できます。(2400、4800、9600、19200、38400)
- ・ SYSTTEM INFO : カメラ情報をこのメニューから見ることができる。
- ・ OUTPUT FORMAT : カメラ解像度とフレームレートを設定。 (デフォルトは 1080)

1920×1080P … 60、59.94、50、30、29.97、25、24、23

1920×1080i … 60、59.94、50

1280×720P … 60、59.94、50